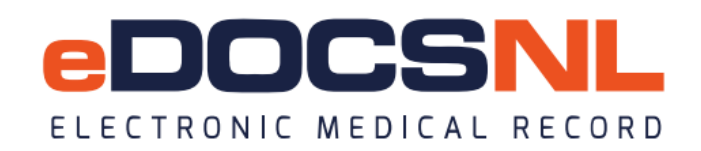

## **BLENDED CAPITATION – RECONCILING ROSTERED BILLS IN SUBMITTED STATUS**

When traditional billing is submitted to MCP and electronic billing remittances are enabled for a Provider, the bills reconcile in EMR to become "Fully Paid", "Partial", "Refused", or "Overpaid". The roster fee codes bills that are submitted as part of the Blended Capitation Model are zero-dollar bills and therefore, nothing is sent back to EMR to reconcile payment. As such, these bills will remain in a "Submitted" status until they are manually reconciled.

To reconcile these bills, you will need to call TELUS to request those bills be reverted to a "Pending" status. This is because you cannot reconcile a bill while it is in a "Submitted" status.

Once TELUS has reverted the bills into pending, you will find them in:

Ministry Claims Dashboard under the Pending Bills widgets

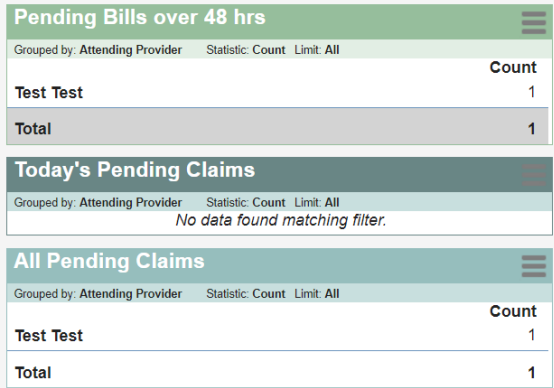

**OR** 

## My Bills icon

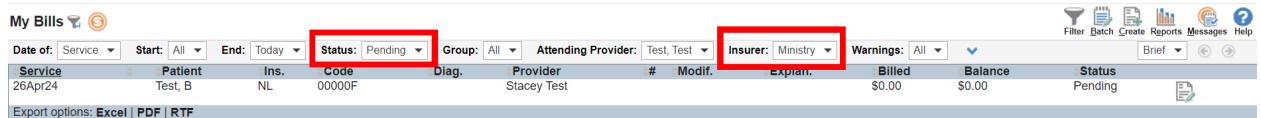

## **Reconciling the bills individually**

To reconcile the bill, you can right-click on the bill and select "Adjust Total Cost" which will mark the bill as "Fully Paid".

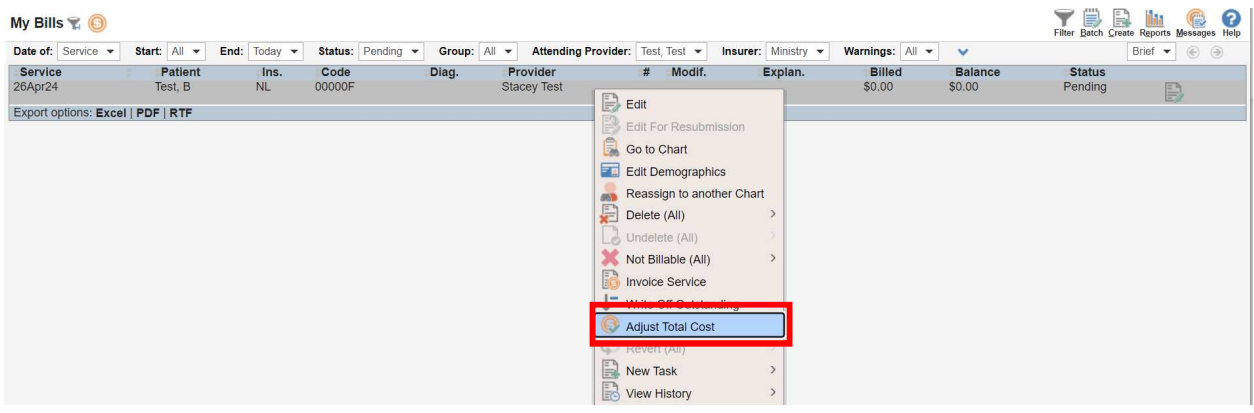

## **Reconciling the bills in a batch**

Alternatively, you can batch reconcile the bills by:

- Set your Filter (criteria) to include only the bills you want to reconcile o i.e. only 00000F, 00000M, and 00000O codes or service dates
- Clicking the Batch icon in the top right corner of the screen.
- Under Batch Update, select "Adjust Total Cost".
- When you are ready, click the gears icon , which will batch Adjust Total Cost for any bills visible in the list.

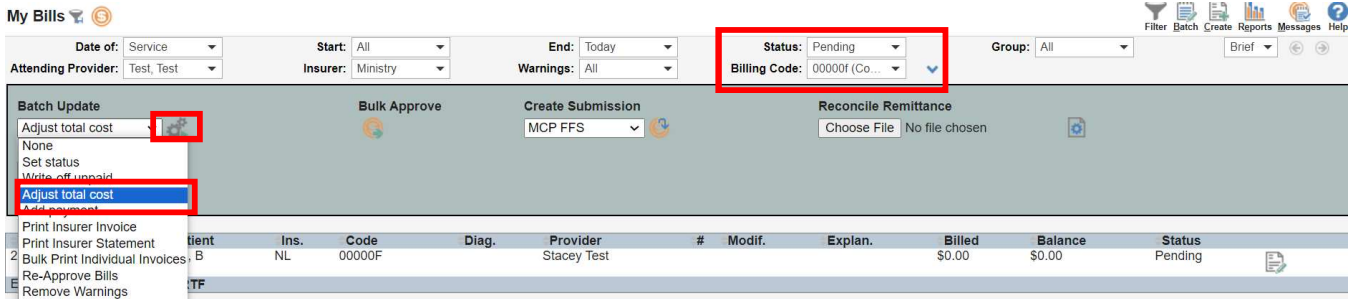